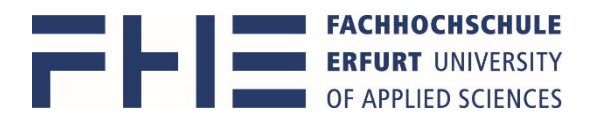

# Anleitung zum Erstellen der persönlichen Stundenplananzeige in MOSES, und Anleitung zum Export für den eigenen Kalender

Die Software Moses erreichen Sie über https://stundenplan.fh‐erfurt.de Die Anmeldung bei Moses erfolgt mit Ihrem **Hochschulaccount**. Bitte beachten Sie, dass Sie durch das Schließen des Browsers nicht automatisch abgemeldet werden. Nutzen Sie den Button **Abmelden,** um sich auszuloggen.

#### **Persönliche Stundenplananzeige**

1. Um sich Ihren persönlichen Stundenplan anzeigen zu lassen, gehen Sie zunächst in den großen Reiter Verzeichnis oben links auf der Web‐Seite

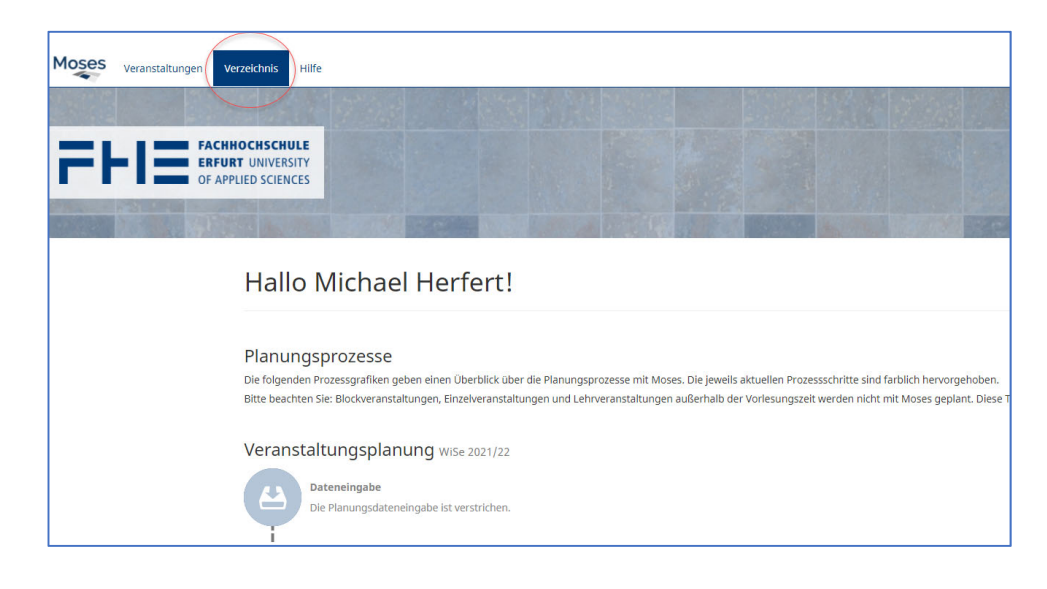

2. wählen Sie unter Persönliche Übersicht > Meine Veranstaltungen aus.

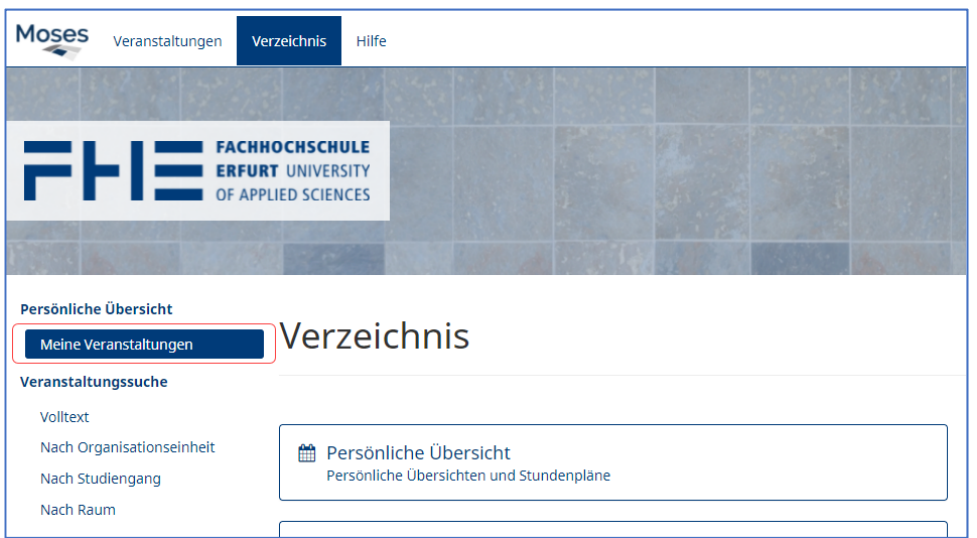

3. steht die Ansicht momentan noch auf dem vorherigen Semester, da dieses gerade noch aktiv ist, wählen Sie das kommende Semester aus (automatischer Wechsel jeweils zum 1. Oktober und 1. April)

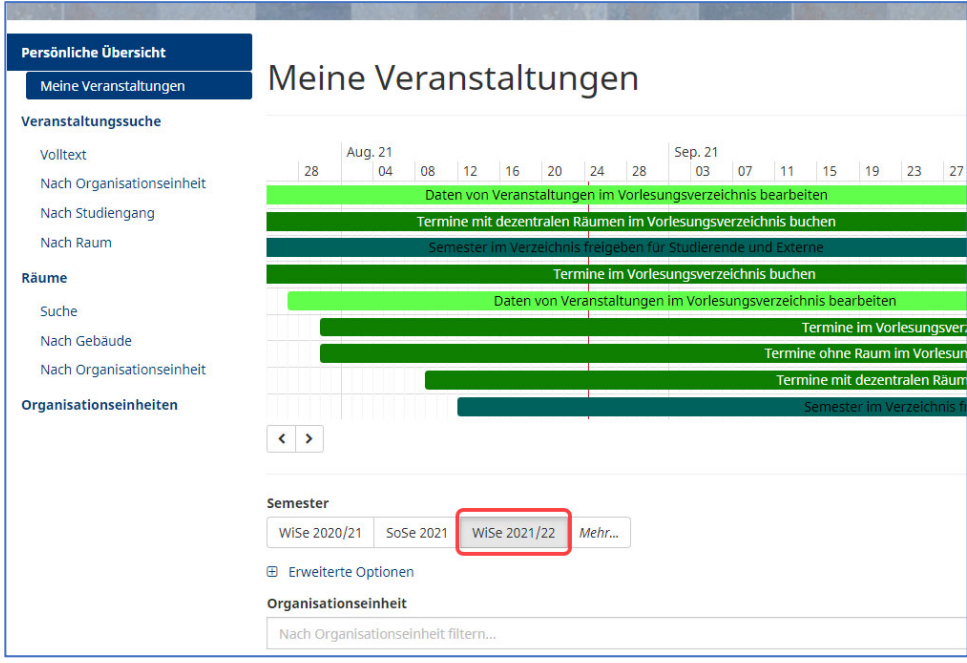

4. Darunter ist dann der persönliche Stundenplan zu sehen, einmal als Semester‐ /Wochenplan und auch als Liste für die Übernahme in einen eigenen Kalender.

Für Lehrende mit mehreren Rollen oder Verantwortungen, empfiehlt es sich, die Rolle Dozent zu wählen.

Den Gesamtüberblick über alle künftigen Veranstaltungen ergibt die Ansicht Semester, inklusive der Zeiträume vor und nach Vorlesungszeitraum.

Bei derzeitigem Wechsel zwischen Online‐ und Präsenzlehre erweist sich die Farbgebung Campus als sehr hilfreich.

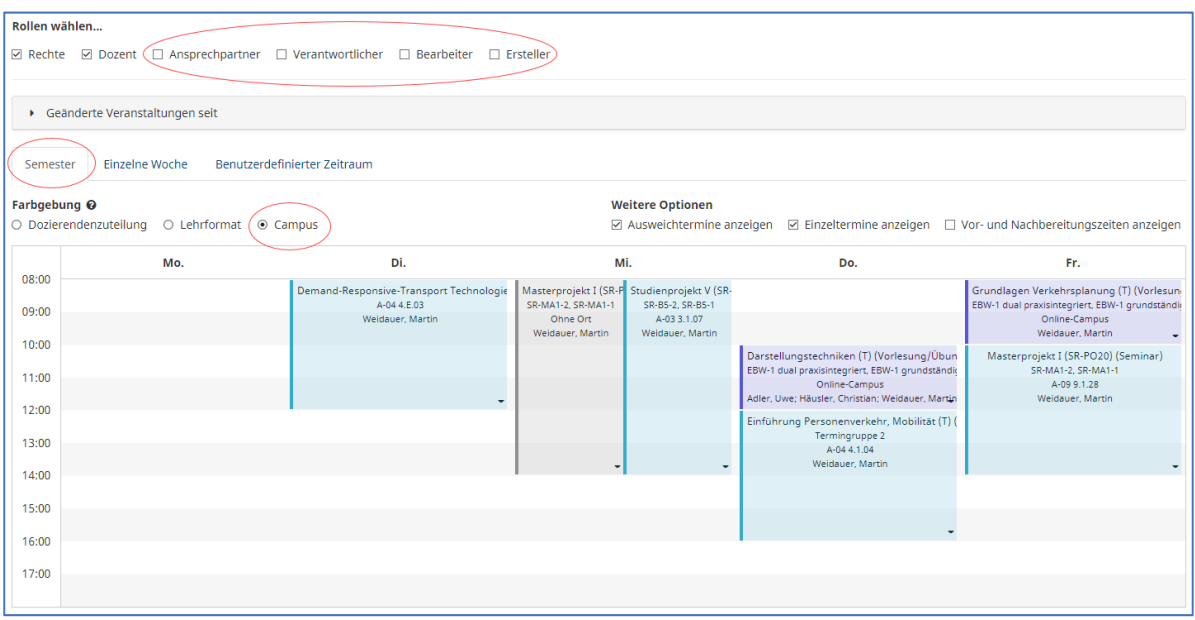

Ansicht Semester

In der Ansicht Einzelne Woche können die konkreten Termine pro Woche angeschaut werden.

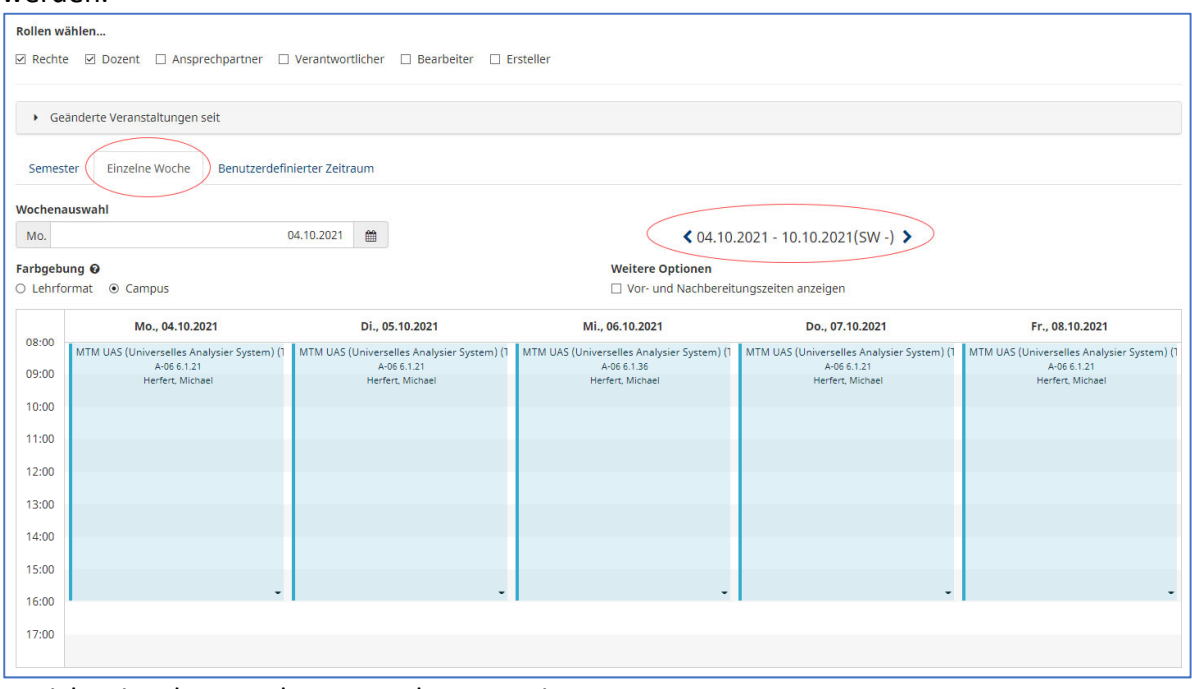

Ansicht einzelne Woche vor Vorlesungszeitraum

. .

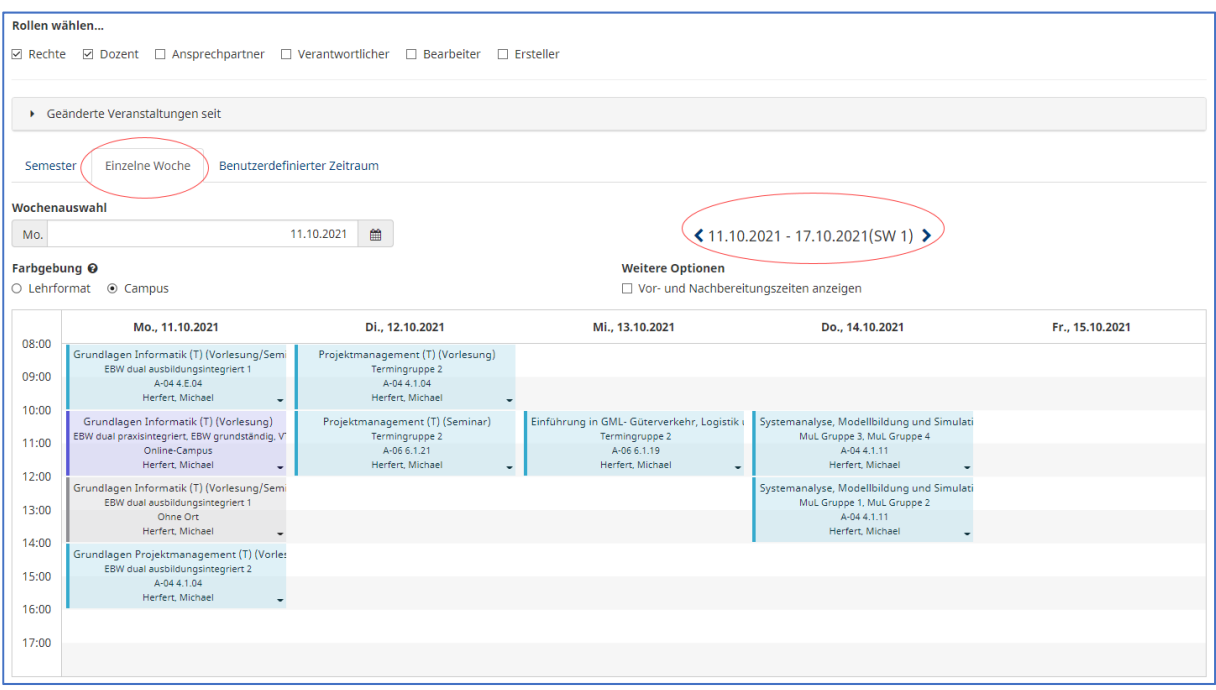

Ansicht einzelne Woche im Vorlesungszeitraum

### **Persönliche Termine exportieren für den eigenen Kalender**

Die Termine in der persönlichen Übersicht können im Ganzen und auch einzeln exportiert werden, für die Übernahme in einen eigenen Kalender. (iCal‐Datei)

1. Dazu gehen Sie in den unteren Teil der Seite in die Listendarstellung der Termine.

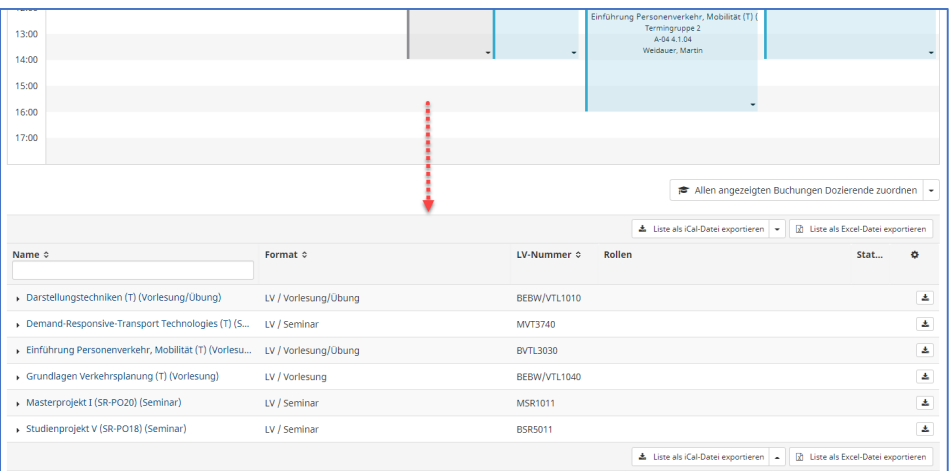

#### 2. bei Liste als iCal-Datei exportieren wählen Sie entweder ....

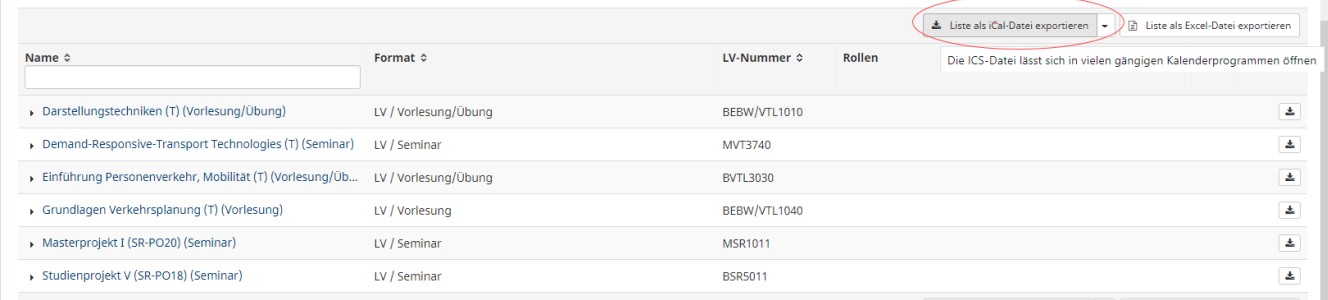

#### 3. … zuerst den Pfeil, zum Konfigurieren ...

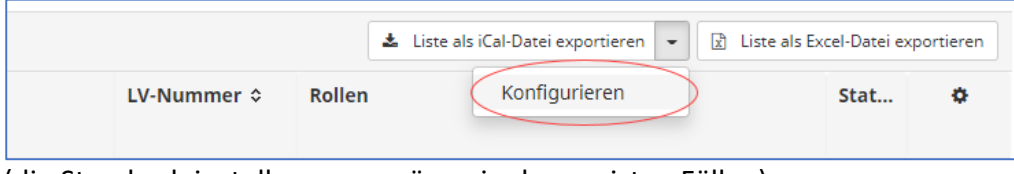

(die Standardeinstellungen genügen in den meisten Fällen)

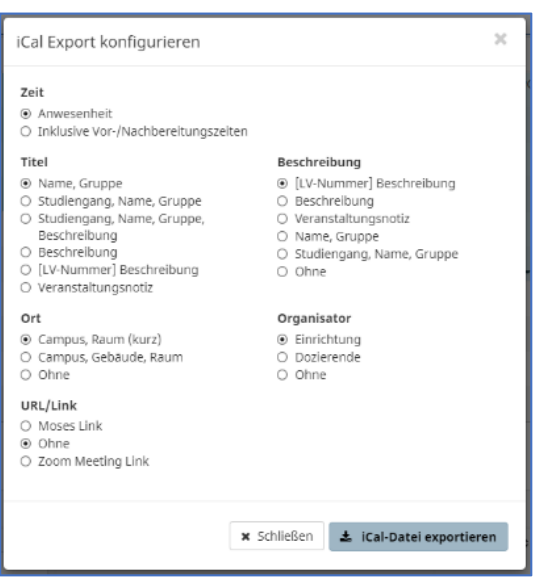

4. … oder direkt Liste als iCal-Datei exportieren

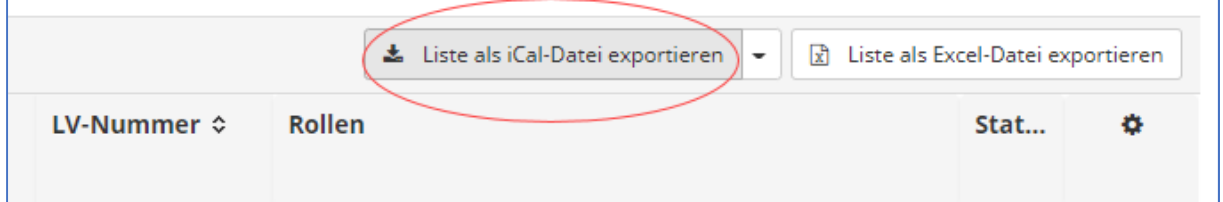

5. Speichern Sie die iCal‐Datei ab

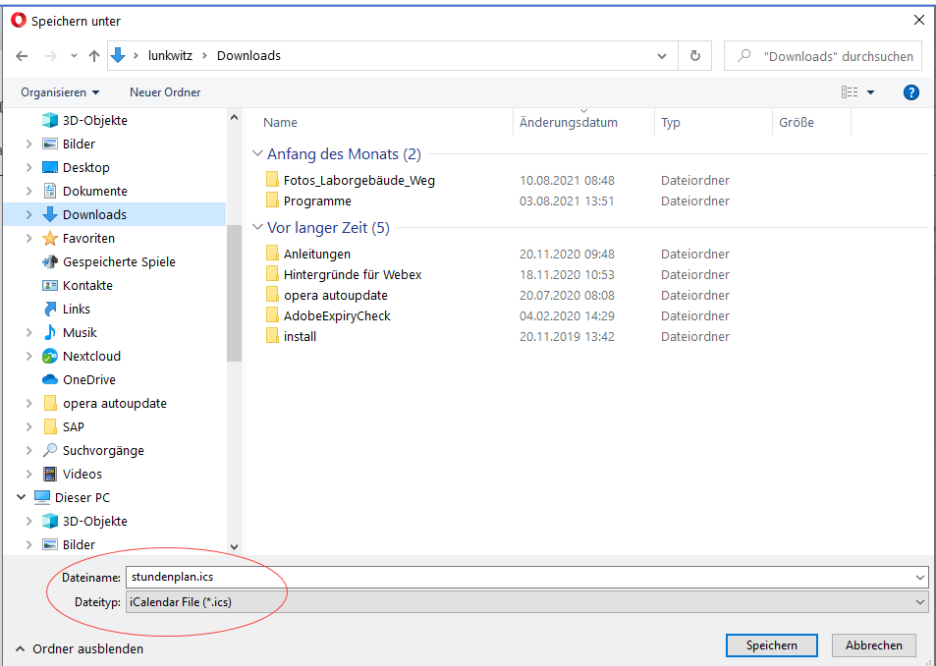

und fügen Sie diese dann als zusätzlichen Kalender in Ihrem persönlichen Kalenderprogramm ein

#### **Bei Fragen helfen wir Ihnen gerne.**

## Kontakt

E‐Mail: stundenplanung@fh‐erfurt.de